# **MERGE LAYER**

• MERGE THE TWO LAYERS INTO ONE BY PRESSING DOWN THE RIGHT **BUTTON IN THE TOP LAYER AND** SFLECTING THE MERGE DOWN OPTION

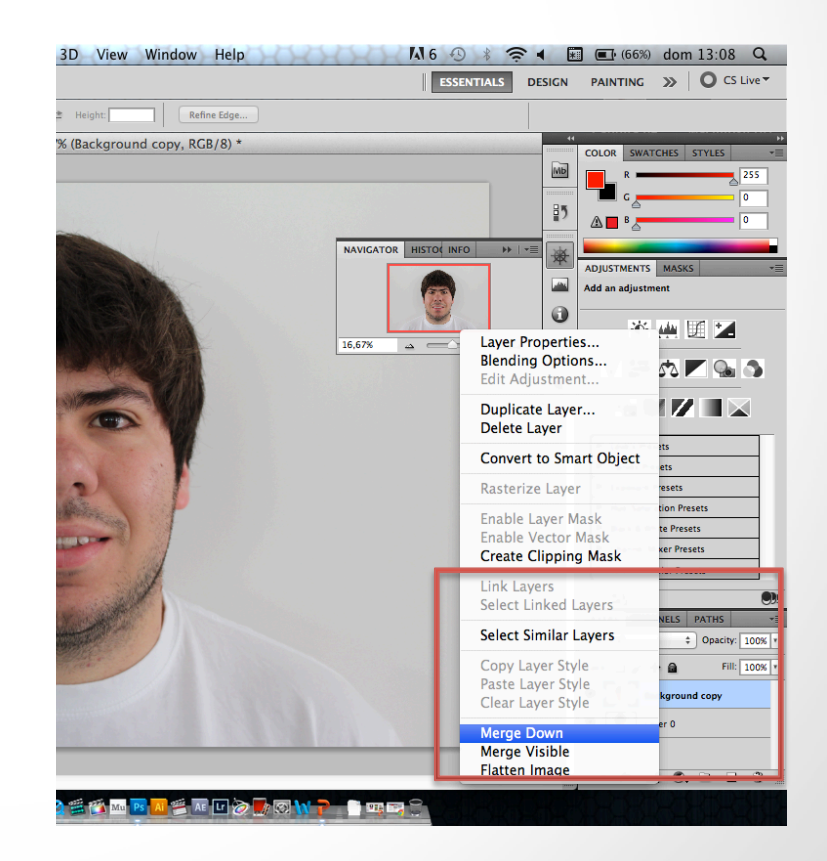

### **FUNNY PART**

USING THE FILTER > LIQUIFY  $\bullet$ 

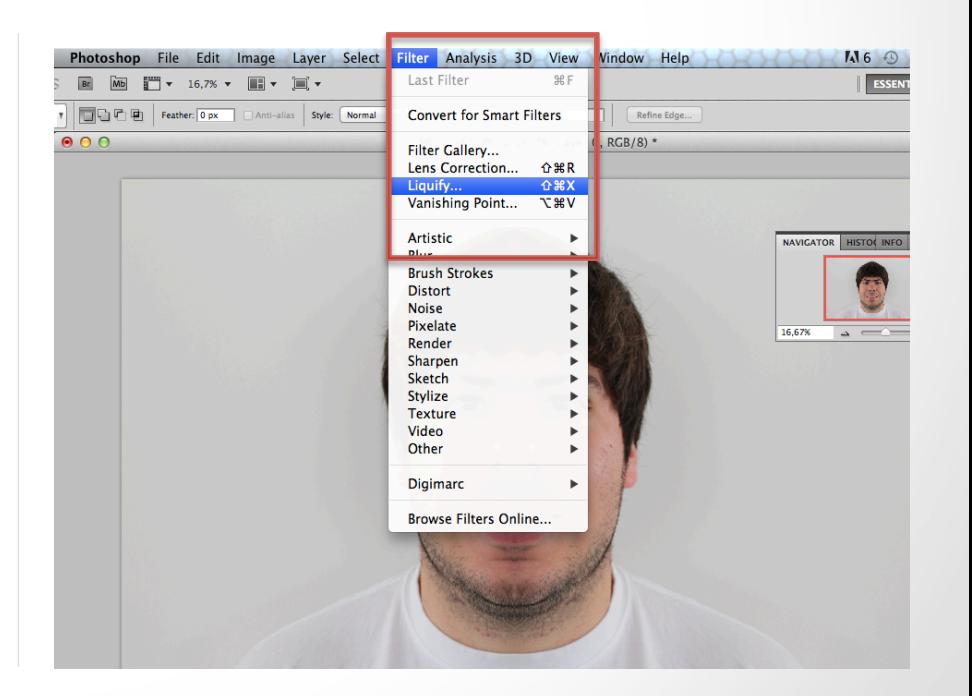

# **FUNNY PART II**

• USING THE TOOLS FROM LEFT BAR CHANGE THE PICTURE AS YOU **WISH** 

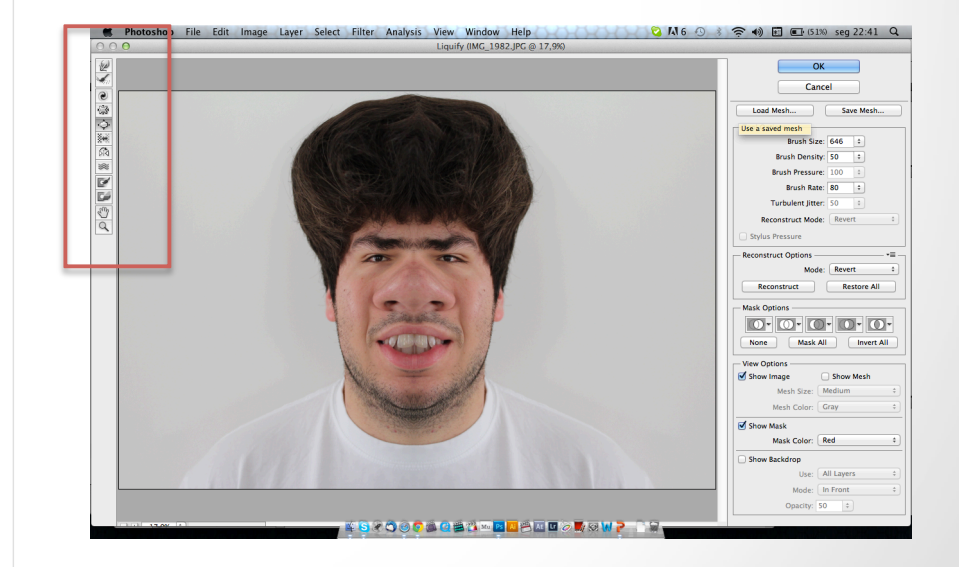

# **NOW THE CARTOON**

**CHOOSE FILTER→FILTER GALLERY**  $\bullet$ 

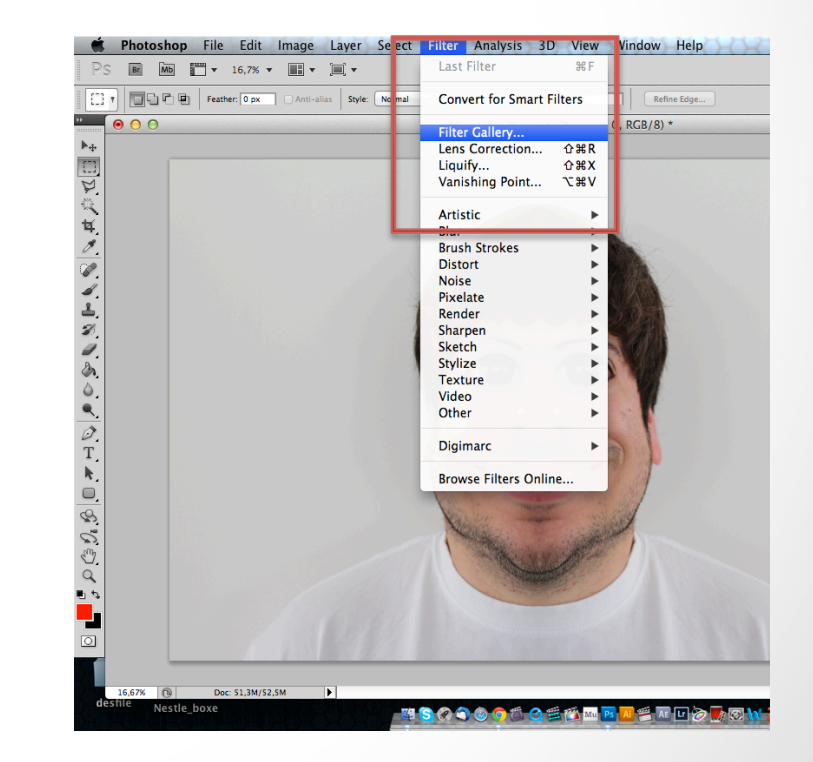

### **POSTER EDGES**

• APPLY THE POSTER EDGERS EFFECT (ARTISTIC FOLDER) AND MOVE THE PARAMETERS TO HIGHLIGHT THE OUTLINES OF THE FACE. WHEN YOU ARE SATISFIED PRESS OK ON THE RIGHT SIDE.

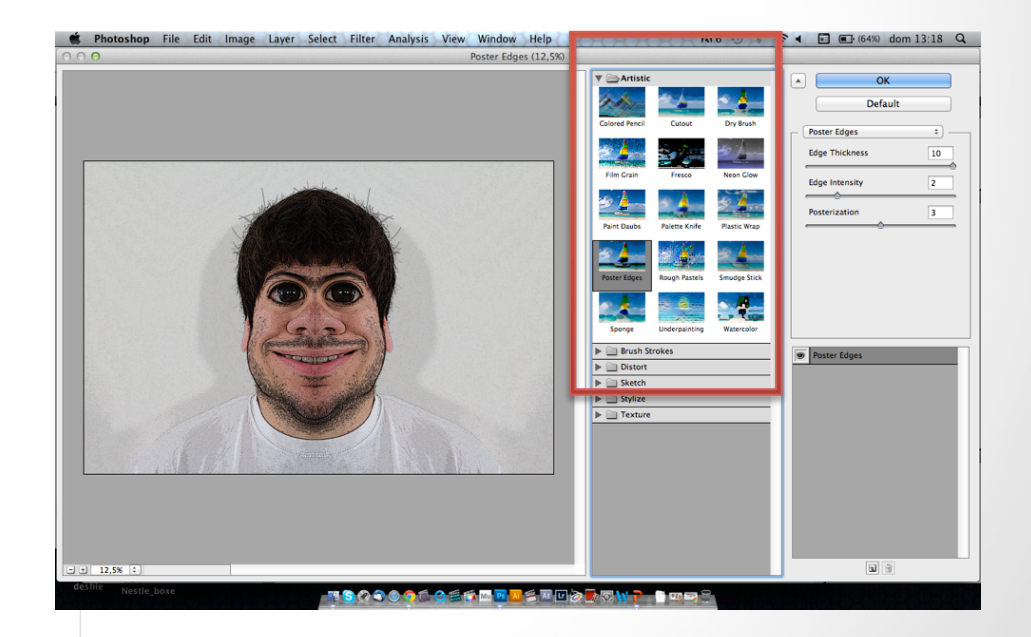

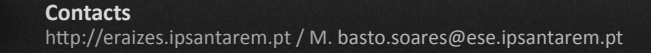

### **BRIGHTNESS/CONTRAST**

 $\cdot$  CHOOSE IMAGE $\rightarrow$  ADJUSTEMENTS $\rightarrow$ BRIGHTNESS/CONTRAST 

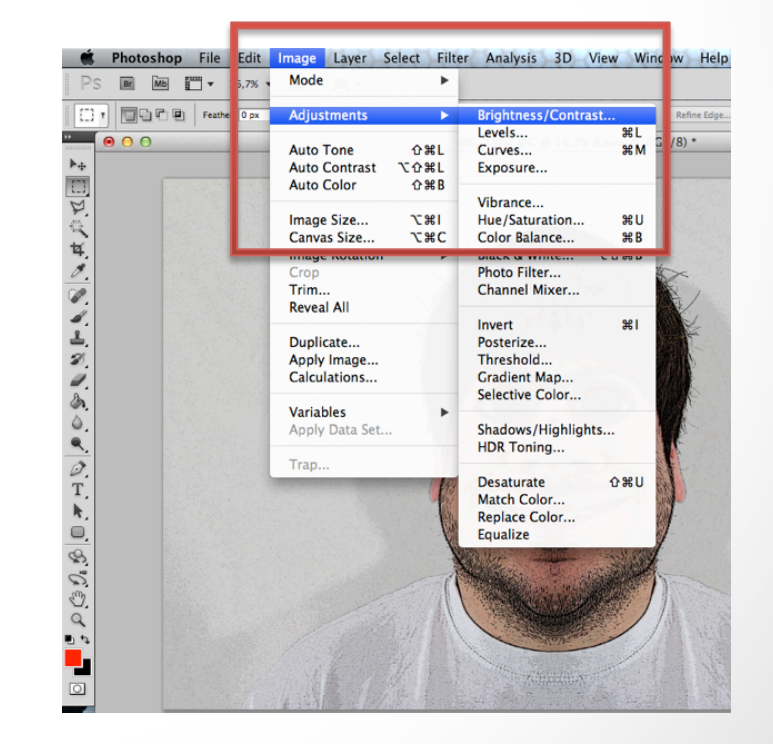

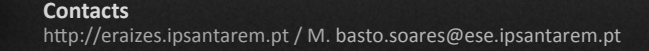

# **BRIGHTNESS/CONTRAST**

#### • INCREASE THE BRIGHTNESS TO 15 AND THE CONTRAST TO 63

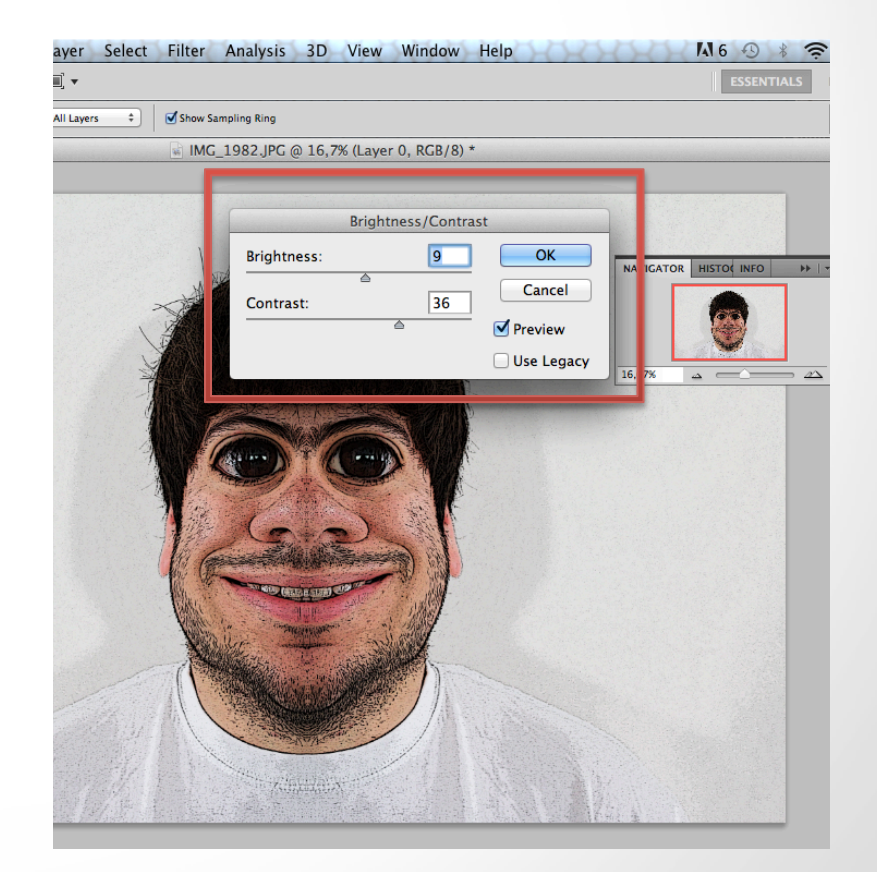

#### 15

### **ANOTHER FILTER**

**CHOOSE FILTER→FILTER GALLERY**  $\bullet$ 

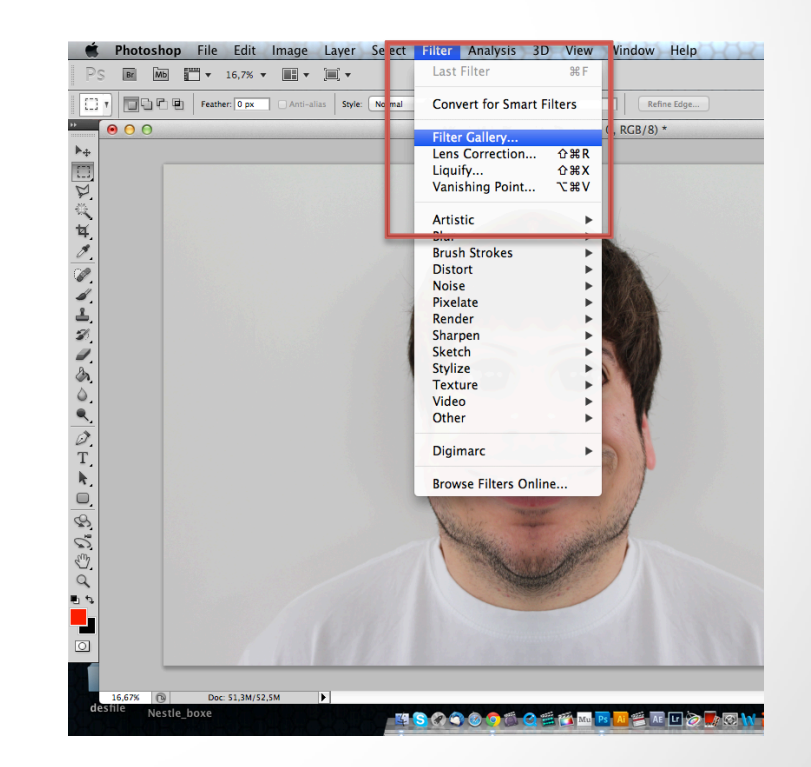

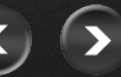

### **CUT OUT**

• APPLY THE CUTOUT EFFECT (ARTISTIC FOLDER) AND MOVE THE PARAMETERS AS YOU WISH. 

WHEN YOU ARE SATISFIED PRESS OK ON THE RIGHT SIDE.

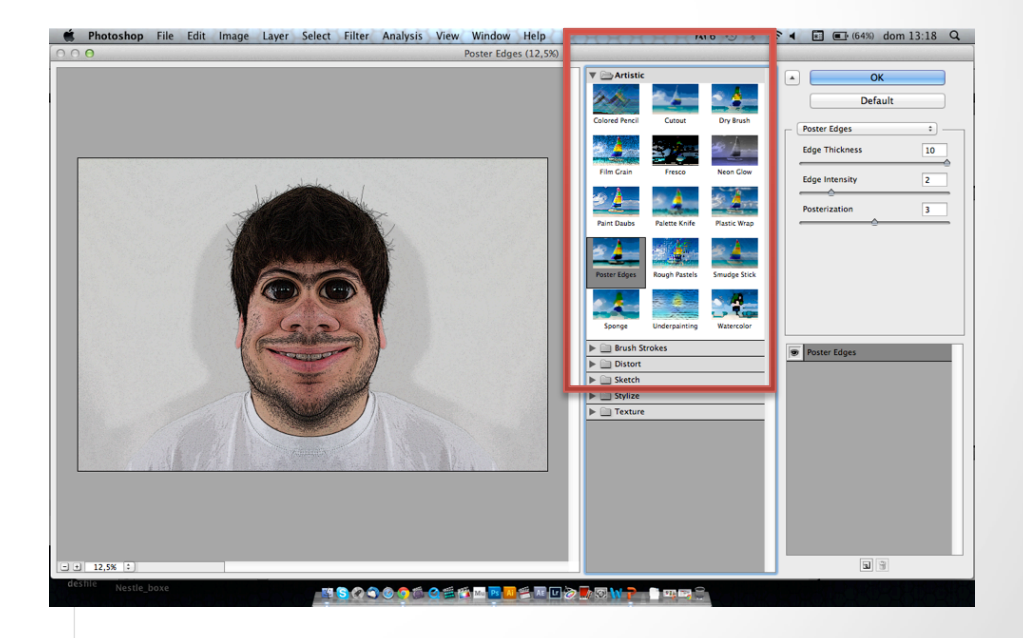

### **INSERT TEXT**

- SELEC THE TEXT TOOL FROM THE LEFT BAR TOOL.
- PRESS LEFT BUTTON WHERE YOU WISH TO ADD THE TEXT AND WRITE WHAT YOU WANT.

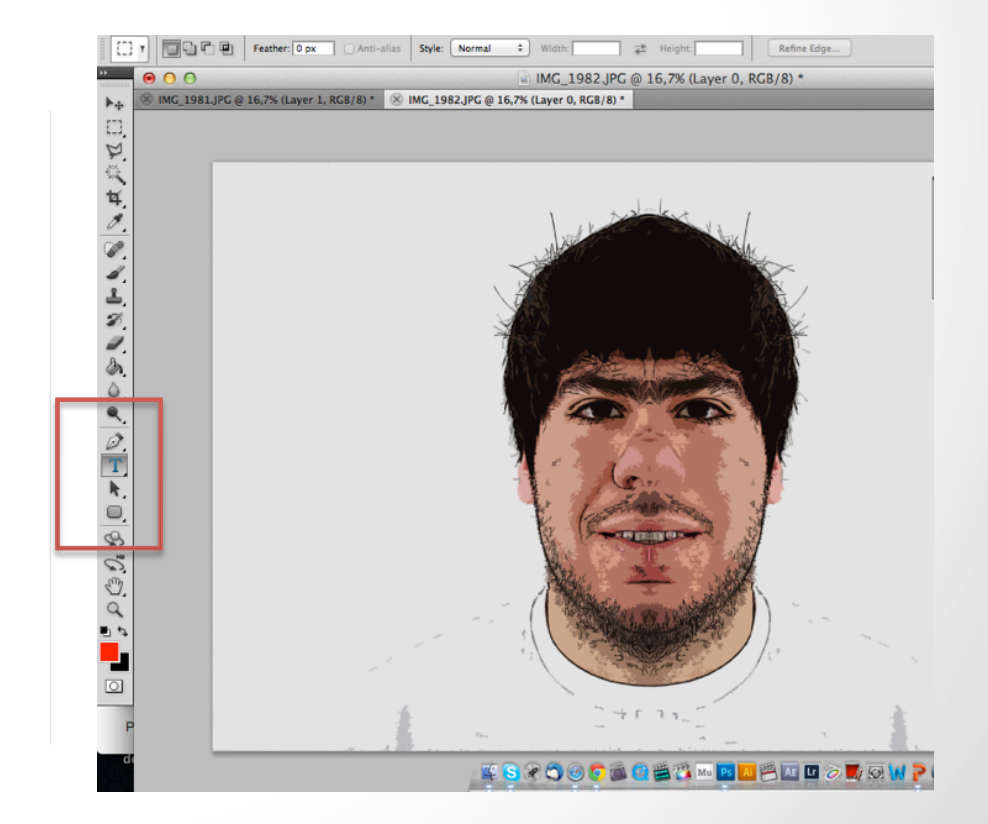

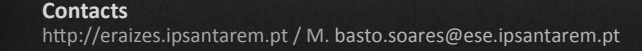

# PHOTOSHOP WORKSHOP **APRIL 2012** HAVE FUN!